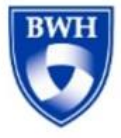

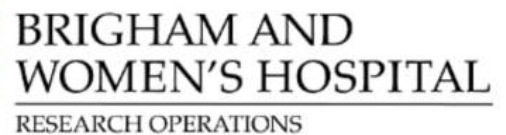

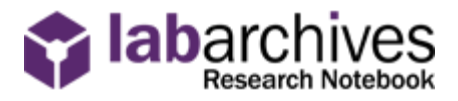

## **Do you work in research at BWH?** Activate your LabArchives account!

## **Steps to Activate your Account:**

## *This takes less than 30 seconds!*

- 1. Visit [mynotebook.labarchives.com](file://///Cifs2/bwhresed$/Communication%20&%20Education%20Collaboration/LabArchives/mynotebook.labarchives.com)
	- **ED** Do NOT use Internet Explorer. Use Google Chrome, Safari, or Firefox.
	- **Ford Do NOT click the yellow button "Sign up for free"**
- 2. Sele[ct](http://nl.m.wikipedia.org/wiki/Bestand:Italian_traffic_signs_-_fermarsi_e_dare_precedenza_-_stop.svg) "Partners HealthCare" as your institution
	- [•](http://nl.m.wikipedia.org/wiki/Bestand:Italian_traffic_signs_-_fermarsi_e_dare_precedenza_-_stop.svg) You will be redirected to the Partners Single Sign-On page. Enter your Partners credentials if prompted.
- 3. Clic[k th](http://nl.m.wikipedia.org/wiki/Bestand:Italian_traffic_signs_-_fermarsi_e_dare_precedenza_-_stop.svg)e button "I do not have a LabArchives account…"
	- **[•](http://nl.m.wikipedia.org/wiki/Bestand:Italian_traffic_signs_-_fermarsi_e_dare_precedenza_-_stop.svg)** If you previously created a free account where you established a unique username and password, click "I have an existing LabArchives account already" instead. Input the email and password you previously used to create your LabArchives account and skip step #4.
- 4. Ent[er y](http://nl.m.wikipedia.org/wiki/Bestand:Italian_traffic_signs_-_fermarsi_e_dare_precedenza_-_stop.svg)our 'primary email account,' likely your *bwh.harvard.edu* account. To find out:
	- [•](http://nl.m.wikipedia.org/wiki/Bestand:Italian_traffic_signs_-_fermarsi_e_dare_precedenza_-_stop.svg) Compose a new email in Outlook
	- [•](http://nl.m.wikipedia.org/wiki/Bestand:Italian_traffic_signs_-_fermarsi_e_dare_precedenza_-_stop.svg) Look in the 'From' field at the top
	- [•](http://nl.m.wikipedia.org/wiki/Bestand:Italian_traffic_signs_-_fermarsi_e_dare_precedenza_-_stop.svg) Confirm whether this is your *bwh.harvard.edu* or *partners.org* email address
- 5. Click ["C](http://nl.m.wikipedia.org/wiki/Bestand:Italian_traffic_signs_-_fermarsi_e_dare_precedenza_-_stop.svg)reate New Account." When asked "Do you want to link this existing LabArchives account with your login credentials?" click "Yes"
- 6. Enter your first and last name, confirm that your email is your 'primary email account' (see step #4), leave "ORCID" blank, and click "Update"
- 7. Create a notebook. Click "Notebooks" in the upper left corner, click the "+" sign, and complete the information requested.

## **Important Notes:**

- **60** If you're ever prompted to create a password for LabArchives, **STOP!** Your account must be linked to Partners allowing you to log in using your Partners login credentials. Register through Partners using the steps above.
- **EXPLUM** If a member of your research staff shares their notebook with you, prompting you to create a LabArchives account, STOP! First, follow the steps above to activate your LabArchives account through Partners.
- [•](http://nl.m.wikipedia.org/wiki/Bestand:Italian_traffic_signs_-_fermarsi_e_dare_precedenza_-_stop.svg) The PI should be the owner of every notebook. Research staff should transfer ownership to their PI for any notebooks they created.

**For more info:** [rc.partners.org/eln](file://///Cifs2/bwhresed$/Communication%20&%20Education%20Collaboration/LabArchives/rc.partners.org/eln)

**[Em](https://creativecommons.org/licenses/by-sa/3.0/)ail with questions:** [support@labarchives.com](mailto:support@labarchives.com) an[d edcsupport@partners.org](mailto:edcsupport@partners.org)